### Unpack the machine and check the components

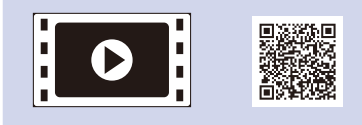

Read the Product Safety Guide first, then read this Quick Setup Guide for the correct installation procedure.

Manuals in Spanish for this model are available on the enclosed CD-ROM. (USA only)

Manuales en Español para este modelo están disponibles en el CD-ROM incluido. (sólo en Estados Unidos)

#### **NOTE:**

• The components included in the box and the AC power plug may differ depending on your country.

- The available connection interfaces vary depending on the model.
- The illustrations in this Quick Setup Guide are based on the HL-L2365DW.
- You must purchase the correct interface cable for the interface you want to use. **USB cable**

We recommend using a USB 2.0 cable (Type A/B) that is no more than 2 meters (6 feet).

#### **Network cable**

Use a straight-through Category 5 (or greater) twisted-pair cable for 10BASE-T or 100BASE-TX Fast Ethernet Network.

The latest manuals are available at the Brother Tol Solutions Center: [solutions.brother.com/manuals.](solutions.brother.com/manuals)

# Load paper in the paper tray

# Select your language (Only for certain models)

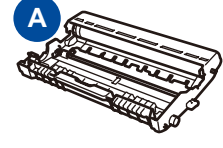

**Drum Unit** (Pre-installed)

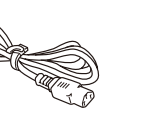

**AC Power Cord** (only for certain models)

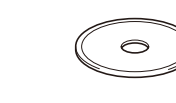

#### Remove the packing materials and install the toner cartridge 1

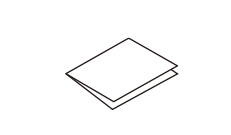

**Quick Setup Guide**

#### Connect the machine to your computer/mobile device 5

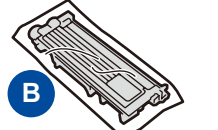

**Inbox/Starter Toner Cartridge**

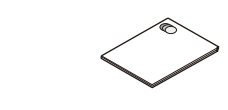

**CD‑ROM Product Safety Guide**

- **1.** Press ▼ or ▲ to select General Setup, and then press **OK**.
- **2.** Press **OK** to select Local Language.

**3.** Press ▼ or ▲ to select your language, and then press **OK**.

4

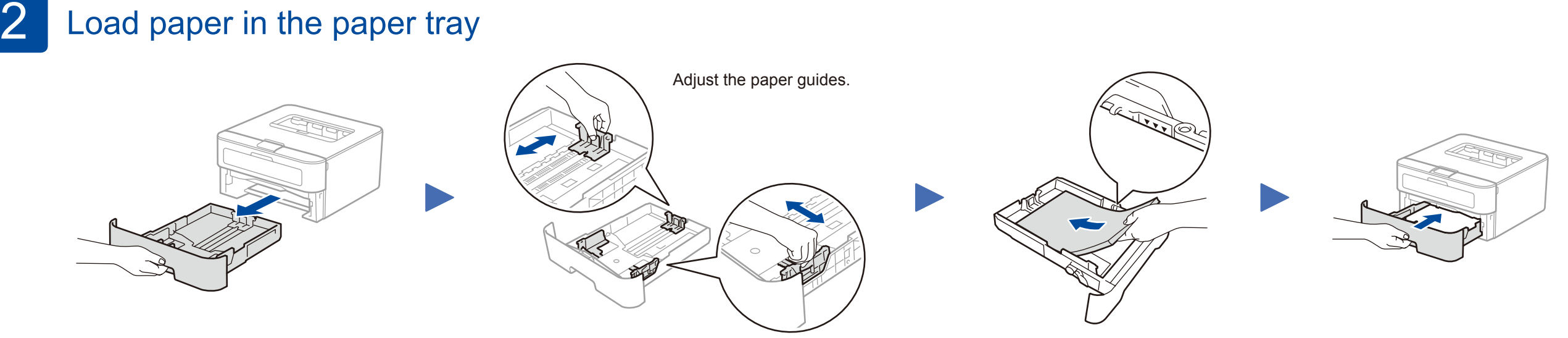

- Windows® PC with a CD-ROM drive, go to step **[5A](#page-1-0)**
- Windows® PC without a CD-ROM drive, go to step **[5B](#page-1-1)**
- Macintosh, go to step **[5B](#page-1-1)**
- Mobile device users with a WPS/AOSS™-supported access point/router, go to step **[5C](#page-1-2)**

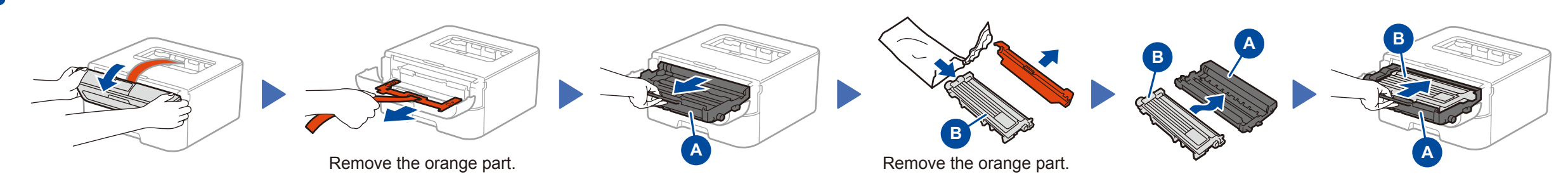

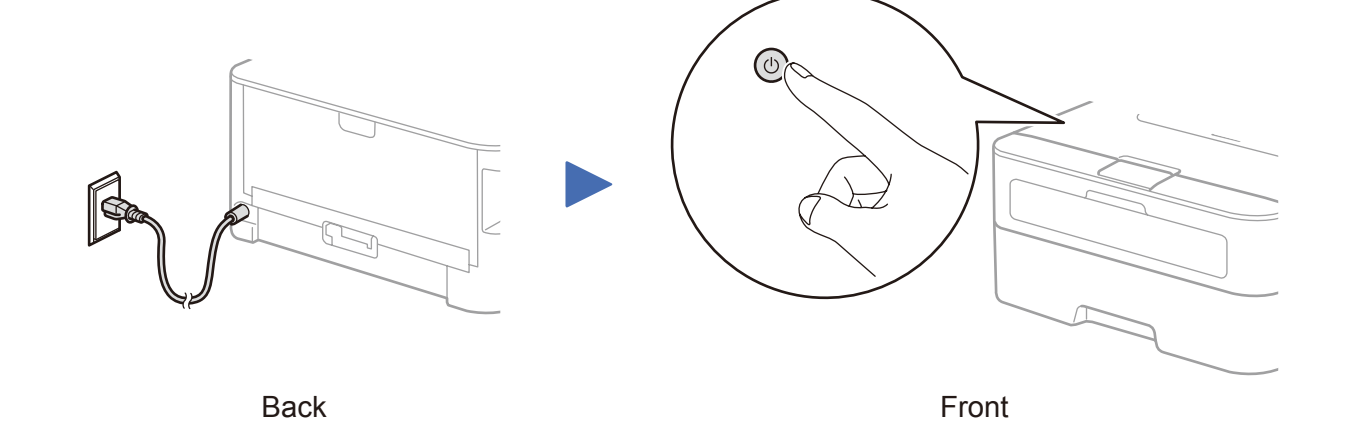

# Quick Setup Guide

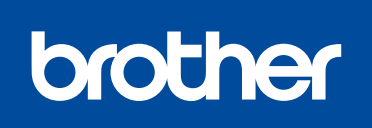

#### **HL‑L2305W / HL‑L2315DW / HL‑L2340DW / HL‑L2360DN / HL‑L2360DW / HL‑L2361DN / HL‑L2365DW / HL‑L2366DW**

Not all models are available in all countries.

Watch our FAQ Videos for help with setting up your Brother

machine:

<solutions.brother.com/videos>.

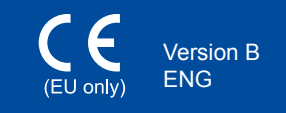

# <span id="page-1-0"></span>Configuration using the CD-ROM (Windows®)

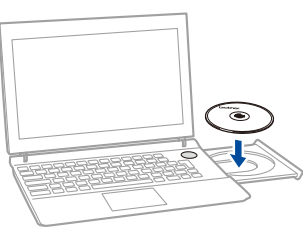

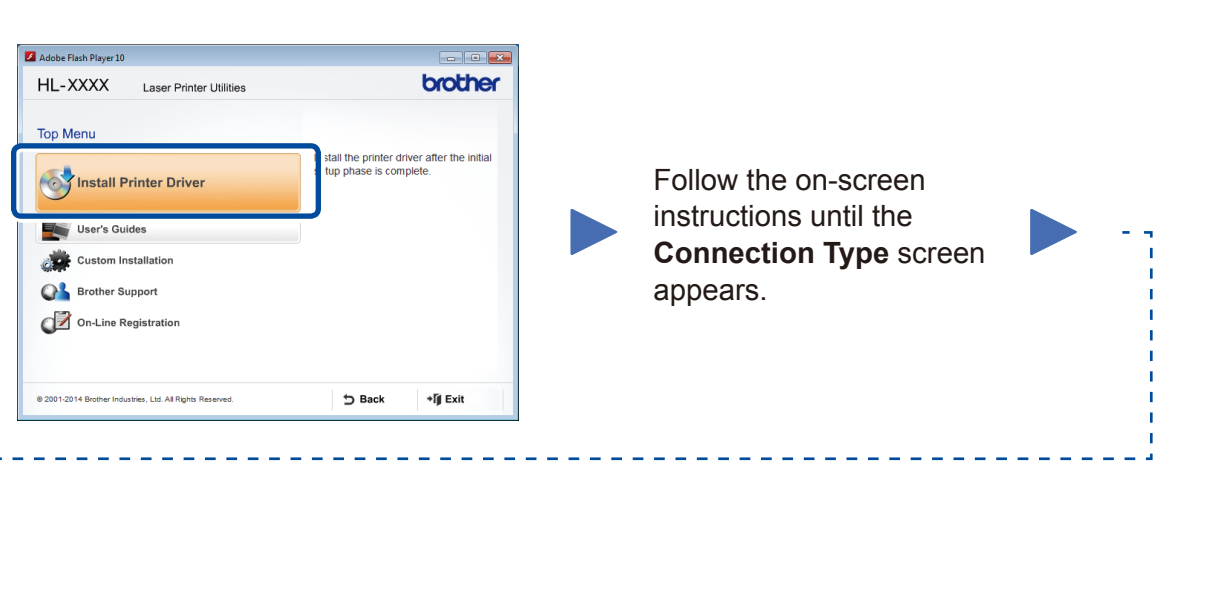

<span id="page-1-1"></span>Download the full driver and software package from the Brother Solutions Center. (For Windows®)<solutions.brother.com/windows>

(For Macintosh) <solutions.brother.com/mac>

After you download the driver and software package, follow the on-screen instructions until the **Connection Type** screen appears. Refer to **[5A](#page-1-0)** *[Configuration using the CD-ROM](#page-1-0)  [\(Windows®\)](#page-1-0)*.

If your wireless LAN access point/router supports automatic wireless (one-push) setup (WPS/AOSS™), you can set up your machine without using a computer.

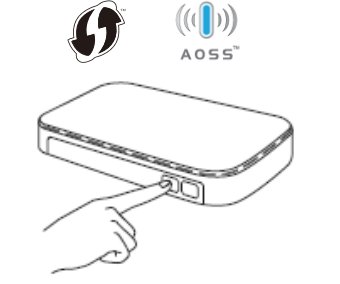

#### Connection Type

## Print using your mobile device

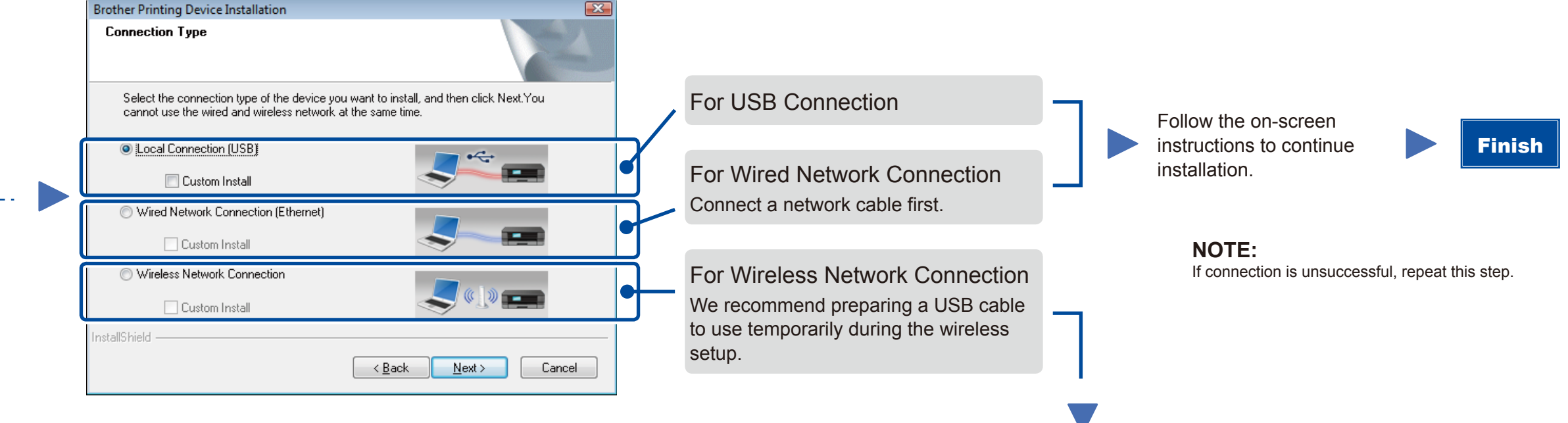

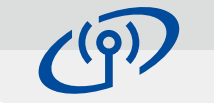

### <span id="page-1-2"></span>One-push wireless setup for mobile devices (Wireless models only)

Wireless Network Connection

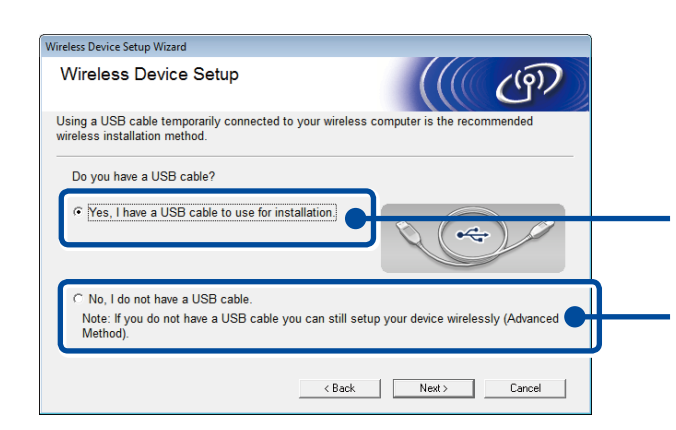

#### **[Recommended]**

**Select this option if you have a USB cable to use temporarily for wireless setup.**

Select this option if you do not have a USB cable.

Follow the on-screen instructions to continue installation.

**NOTE:**

If connection is unsuccessful, repeat this step.

Configuration without using the CD-ROM (Windows® without CD-ROM drive or Macintosh)

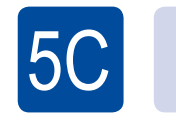

 $\left( \widehat{\mathbb{E}}\right)$ WiFi

 $\overline{5}$ B

Wireless setup is now complete.

#### **NOTE:**

Before you can use your machine with your mobile device, download "Brother iPrint&Scan."

Finish

Press the WPS or AOSS™ button on your wireless LAN access point/router.

(ල) WiFi

Press the **WiFi** button on your machine.

Download "Brother iPrint&Scan" to start using your machine with mobile devices.

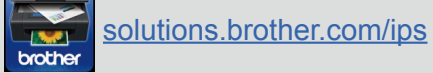

#### **NOTE:**

 $\overline{\mathcal{O}}$ 

 $5A$ 

If the Brother screen does not appear automatically, go to **Computer (My Computer)**. (For Windows® 8: click the (**File Explorer**) icon on the taskbar, and then go to **Computer**.) Double-click the CD-ROM icon, and then double-click **start.exe**.